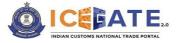

### **USER MANUAL**

# REGISTRATION ON ICEGATE 2.0

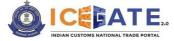

### Licensing and Copyright Information

The data, image, plug-in, theme, and software explained in this manual are copyright protected. It is only for information purpose and any unauthorized use, distribution, and access to any part of the manual will be considered a copyright infringement. This may invite legal action, as per the law of the State.

This manual can be used for understanding the registration functionality on ICEGATE<sub>2.0</sub> for maximal utilization and benefit. Users cannot copy, modify, distribute, redistribute, share, and at the same time cannot avail any kind of attribution or credit from this copyrighted work.

CBIC is free to make any changes or update or delete the information without any prior intimation to the users and customers at large. The text and software explained in this user manual fully comply with the intellectual property law – including trademark, patents, and the other licenses relevant to it.

Suggestion to make the present manual more user-friendly and result oriented, are welcome.

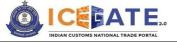

### Table of Contents

| 1.       | Gett  | ting S | Started                                                                                     | 4 |
|----------|-------|--------|---------------------------------------------------------------------------------------------|---|
| 2.       | Brie  | f abo  | out the User Manual                                                                         | 4 |
| 3.       | Ove   | rviev  | N                                                                                           | 4 |
| 4.       | Abb   | revia  | ations                                                                                      | 5 |
| 5.       | Abo   | ut U   | ser Registration                                                                            | 3 |
| 5.<br>6. |       |        | es Eligible for Registration on ICEGATE                                                     |   |
| 7.       | Reg   | istra  | tion Process                                                                                | 3 |
| 7.<br>7. |       |        | requisites for User Registration٤<br>۱ the Users Should Register٤                           |   |
|          | 7.2.  | 1      | Selecting a Role                                                                            | 9 |
|          | 7.2.2 | 2      | Verification of GSTIN Details                                                               | ) |
|          | 7.2.3 |        | Selecting Contact Details                                                                   |   |
|          | 7.2.4 |        | Verification of User Details1                                                               |   |
|          |       | 2.4.′  |                                                                                             |   |
|          | 7.    | 2.4.2  | 2 Verification of Email ID12                                                                | 2 |
|          | 7.2.  | 5      | Generation of Reference ID                                                                  | 3 |
|          | 7.2.0 | 6      | Process for Role Registration14                                                             | 1 |
|          | 7.    | 2.6.   | 1 Proceeding to Role Registration14                                                         | 1 |
|          | 7.    | 2.6.2  | 2 Role Registration Form                                                                    | 5 |
|          | 7.    | 2.6.3  | 3 Saving the Application Form as Draft16                                                    | 3 |
|          | 7.    | 2.6.4  | 4 Form Submission 17                                                                        | 7 |
| 7.       | 3     | Reg    | istering using Reference ID18                                                               | 3 |
|          | 7.3.  | 1      | Verification of Reference ID                                                                | 3 |
|          | 7.3.2 | 2      | Verification of Details using Mobile Number                                                 | Э |
|          | 7.3.3 | 3      | Verification of Details using Email-ID20                                                    | ) |
| 8.       | Ann   | exur   | es                                                                                          | 2 |
| 8.<br>8. |       |        | exure A–Registration Documents checklist22<br>exure B–Guidelines for Registering on ICEGATE |   |
|          | 8.2.  | 1      | General Guidelines                                                                          | 3 |
|          | 8.2.2 |        | Specific Guidelines                                                                         |   |
|          | 8.2.3 | 3      | Annexure C – Sample Formats for Board Resolution & Authorization Letter 25                  | 5 |
| 9.       | Con   | tact   | Us                                                                                          | 7 |

.

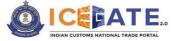

### 1. Getting Started

Welcome to the User Manual of ICEGATE<sub>2.0</sub> 'Registration' functionality. The manual offers a detailed account of all the features incorporated in the functionality and explains the steps involved in completing the registration on ICEGATE<sub>2.0</sub>.

### 2. Brief about the User Manual

#### <u>Purpose</u>

The user manual is designed to provide step by step illustration of all the steps that are in corporate in the Registration process.

#### Intended Audience

This user manual is intended for use by all the stakeholders who wish to avail services of the ICEGATE portal. The business/roles that are allowed registration on ICEGATE are listed in Para 5.1 of this manual.

### 3. Overview

The new registration module of ICEGATE aims at simplifying the overall process of completing registration at ICEGATE for accessing ICEGATE Dashboard and availing the services therein. During the process, few key details such as GSTIN, PAN etc. will be validated online and users will be required to provide minimal details for obtaining the registration. Once the process is completed, users are provided with a system generated ICEGATE ID and password for accessing the ICEGATE dashboard.

Kindly go through this manual and follow the step-by-step process for completing your registration.

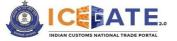

## 4. Abbreviations

| Sr. No. | Term/Acronym | Description                                                                     |
|---------|--------------|---------------------------------------------------------------------------------|
| 1.      | CBIC         | <ul> <li>Central Board of Indirect Taxes and Customs</li> </ul>                 |
| 2.      | CHA          | Customs House Agent                                                             |
| 3.      | СТО          | Container Train Operator                                                        |
| 4.      | DGFT         | <ul> <li>Directorate General of Foreign Trade</li> </ul>                        |
| 5.      | DSC          | Digital Signature Certificate                                                   |
| 6.      | ECCS         | <ul> <li>Express Cargo Clearance System</li> </ul>                              |
| 7.      | GSTN         | <ul> <li>Goods and Services Tax Network</li> </ul>                              |
| 8.      | GSTIN        | <ul> <li>Goods and Services Tax Identification Number</li> </ul>                |
| 9.      | ICEGATE      | <ul> <li>Indian Customs Electronic Data Interchange(EDI)<br/>Gateway</li> </ul> |
| 10.     | ICES         | <ul> <li>Indian Customs EDI System</li> </ul>                                   |
| 11.     | IEC          | <ul> <li>Import Export Code</li> </ul>                                          |
| 12.     | NVOCC        | <ul> <li>Non-Vessel Owning Common Carrier</li> </ul>                            |
| 13.     | OTP          | One Time Password                                                               |
| 14.     | PAN          | <ul> <li>Permanent Account Number</li> </ul>                                    |
| 15.     | PGA          | <ul> <li>Participating Government Agency</li> </ul>                             |
| 16.     | SEZ          | Special Economic Zones                                                          |
| 17.     | UIN          | <ul> <li>Unique Identification Number</li> </ul>                                |

.

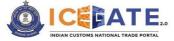

### 5. About User Registration

The new ICEGATE<sub>2.0</sub> provides access to two types of users-the External Users i.e., Trade users such as Customs Brokers, Shipping Lines, etc. including Participating Government Agencies (PGAs) and the Internal Users of CBIC i.e., ICEGATE officials. In this manual the registration process for the External Users only are being discussed.

The Login ID (i.e., ICEGATE ID) and Password will be assigned by the approving authority of ICEGATE on completion of the registration process.

#### 5.1 Roles Eligible for Registration on ICEGATE

| SI. No. | Name of Role                      |
|---------|-----------------------------------|
| 1.      | Airline                           |
| 2.      | Authorized Terminal Operator      |
| 3.      | Console Agent                     |
| 4.      | Customs Broker(CHA)               |
| 5.      | Custodian                         |
| 6.      | E-Seal Vendor                     |
| 7.      | PGA's                             |
| 8.      | Non-IEC Holder / UIN Holder       |
| 9.      | Freight Forwarder                 |
| 10.     | Importer/Exporter                 |
| 11.     | NVOCC                             |
| 12.     | Shipping Line                     |
| 13.     | Shipping Agent                    |
| 14.     | Container Train Operator(CTO)     |
| 15.     | ECCS                              |
| 16.     | Special Economic Zones(SEZ)Entity |

The following External Users are eligible to apply for ICEGATE registration:

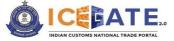

### 6. How to Start

Please follow the steps enumerated for obtaining a new registration on ICEGATE portal.

#### Step-1

Kindly note, existing users of ICEGATE (i.e., users already registered on ICEGATE<sub>1.0</sub>) are not required to obtain a fresh registration. The user can directly login by providing their ICEGATE ID and Password without having to register again. In such cases, the 'User Type' that needs to be selected shall be 'ICEGATE User'.

| 👸 20 May 2023   11:45 AM            | Call Us 1800-3010-1000 | Contact Us        | Help                    |                |                   | A- <b>A</b> A+ | ENG हिंदी |
|-------------------------------------|------------------------|-------------------|-------------------------|----------------|-------------------|----------------|-----------|
|                                     |                        |                   |                         | Home           | Guidelines        | Tutorials      | Covid-19  |
| <b>F</b>                            | ePayment               |                   |                         | Welcome        | ! Login to ICE0   | GATE           |           |
| Secured and easy<br>Document Filing |                        |                   |                         | User Type Of   | ficers Only 🧿 ICE | GATE User      |           |
|                                     | 1                      | $\langle \rangle$ |                         | Enter ICEGATE  | ID                |                |           |
|                                     | A                      | Contactless (     | Operations              | Password       |                   | □ Show         |           |
|                                     |                        | during COVIE      |                         | Enter Password |                   |                |           |
|                                     |                        |                   | Online PGA<br>Clearance |                | Login             | 2              |           |
| Faster Customs Clearance            |                        |                   |                         | New            | to ICEGATE?       |                |           |
|                                     | in the second          | Monitor R         | efund and               | F              | Register Now      |                |           |

 For new registrations, click on the <*Register Now>* button outlined in red as shown in the screen below.

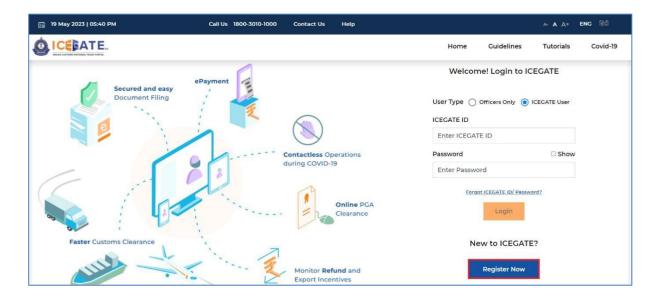

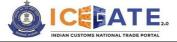

### 7. Registration Process

The registration process has five key sections that are as follows-

- 1. Role Selection
- 2. Verification of GSTIN Details
- 3. Verification of User Details
- 4. Verification of Mobile and Email address
- 5. Filling and Submission of the Role Registration Form

These sections are divided into simple steps and are explained below:

7.1 **Pre-requisites for User Registration** 

- The user's Email ID registered with GSTN (and DGFT in case of Importers/Exporters)
- The user's Mobile Number registered with GSTN (and DGFT in case of Importers/Exporters).

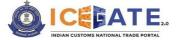

- Key documents/information required for registration: The user must keep a self-attested soft copy of the commercial license (e.g., IE Code, Shipping Line License, CHA license, etc.) ready. Additionally, the authorized representative (Parent user) must keep these details handy: valid PAN, Aadhaar (linked with Digi-locker), DSC and a self-attested soft copy of authorization letter issued by the organization for conducting business on ICEGATE.
- The name entered in the registration form must match with the name in PAN records.
- Kindly refer to <u>Annexure–A</u> for a detailed list of documents required for each role.
- Additionally, users must also refer to <u>Annexure–B</u> wherein general guidelines pertaining to the registration process are provided for user's ease.

#### 7.2 How the Users Should Register

For new/ fresh registration where Reference ID is not generated, the user should click on the '**Fresh Registration-Don't have Reference ID**' option and click on the <**Continue**> button.

| 🟥 21 May 2023   10:43 AM | Call Us 1800-3010-1000 Contact Us Help                                                                       |      |            | A- A A+   | ENG हिंदी |
|--------------------------|----------------------------------------------------------------------------------------------------|------|------------|-----------|-----------|
|                          |                                                                                                    | Home | Guidelines | Tutorials | Covid-19  |
|                          | Register using any one of the below                                                                          |      |            |           |           |
|                          | Continue using Reference OR Fresh Registration - Don't have Reference ID                                     |      |            |           |           |
|                          | How this works  1. If you have an unexpired Reference ID, please select 'Continue using Reference ID' option |      |            |           |           |
|                          | 2. If you don't have a Reference ID, click on the 'I don't have Reference ID' option                         |      |            | Continue  |           |

 If the user has an unexpired Reference ID, he/she should click on the 'Continue using Reference ID' option.

| 🟥 21 May 2023   10:43 AM | Call Us 1800-3010-1000 Contact Us Help                                                                                                    |      |            | A- A A+   | ENG हिंदी |
|--------------------------|----------------------------------------------------------------------------------------------------|------|------------|-----------|-----------|
|                          |                                                                                                    | Home | Guidelines | Tutorials | Covid-19  |
|                          | Register using any one of the below         Continue using Reference         ID         OR         Fresh Registration - Don't have Reference ID         How this works         1. If you have an unexpired Reference ID, please select 'Continue using Reference ID' option         2. If you don't have a Reference ID, click on the 'I don't have Reference ID' option |      |            | Continue  |           |
| 7.2.1 Selecting a Rol    | e                                                                                                    |      |            |           |           |
| Date:                    | 9 Page                                                                                                    |      |            | Versio    | n1.01     |

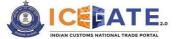

On clicking the <**Continue>** button, the system will display the set of options from which from which the user can select the requisite **Role** and then he/she should click on the <**Proceed**> button.

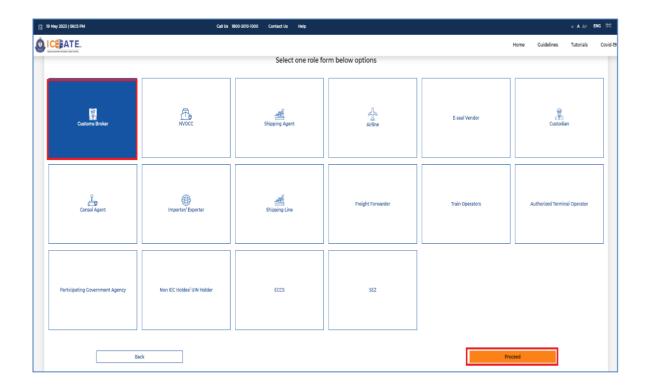

.

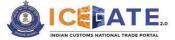

#### 7.2.2 Verification of GSTIN Details

On clicking the <**Proceed**> button, the user will need to enter and verify the GSTIN. In case of an Importer/Exporter, the system will also ask for a valid IEC.

- On successful validation, the user will be able to click on the *Proceed* button.
- The user can go to the previous page by clicking on the *Back*-button.

| 👸 19 May 2023   06:18 PM | Call Us 1800-3010-1000 Contact Us Help     |      |            | a- <b>A</b> A+   | ENG हिंदी |
|--------------------------|--------------------------------------------|------|------------|------------------|-----------|
|                          |                                            | Home | Guidelines | <b>Futorials</b> | Covid-19  |
|                          | Enter below role details<br>Customs Broker |      |            |                  |           |
| Back                     |                                            |      | Proceed    |                  |           |

#### 7.2.3 Selecting Contact Details

On clicking the <**Proceed**> button, the system fetches the contact details available in GSTN/DGFT records. The user can then select any of the contact details listed and <**Proceed**>. The selected contact details would be used for authenticating all the transactions and communications in ICEGATE.

In case the user does not wish to proceed with any of the contact details listed in this screen and would like to obtain registration using any other email/phone no:, then he/she should update the contact details in GSTN (DGFT in case of Importer/Exporter) and then try again for ICEGATE registration.

| 19 May 2023   09:57 PM                                  | Call Us 1800-3010-1000 Contact Us Help |                 | A A AP ENG   |
|---------------------------------------------------------|----------------------------------------|-----------------|--------------|
|                                                         |                                        | Home Guidelines | Tutorials Co |
|                                                         | Confirm below role details             |                 |              |
| Role Details<br>Customs Broker                          | Name<br>VARROC ENCINEERING LIMITED     |                 |              |
| Please select your preferred communication details from |                                        |                 | _            |
| Code                                                    | Email                                  | Phone           |              |
| GSTIN 24AAACV2420J2ZN                                   | vg**st@varrocgroup.com                 | 96*****10       |              |
| O GSTIN 33AAACV2420JIZP                                 | vg**st@varrocgroup.com                 | 96*****10       |              |
| O CSTIN 07AAACV2420JIZK                                 | vg**st@varrocgroup.com                 | 96*****10       |              |
| GSTIN OBAAACV242031ZI                                   | vg**st@varrocgroup.com                 | 96*****10       |              |
| GSTIN 27AAACV242031ZI                                   | vg**st@varrocgroup.com                 | 96*****10       |              |
| GSTIN 29AAACV24203IZE                                   | vg**st@varrocgroup.com                 | 96*****10       |              |
| GSTIN 06AAACV2420JIZM                                   | vg**st@varrocgroup.com                 | 96*****0        |              |
| CSTIN 05AAACV2420JIZO                                   | vg**st@varrocgroup.com                 | 96*****10       |              |

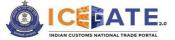

#### 7.2.4 Verification of User Details

On clicking the **<Proceed>** button, the system will display the screen to verify the selected Phone Number and email ID.

| 👸 19 May 2023   10:46 PM | Call Us 1800-3010-1000 Contact Us He | elp                                 |      |            | A- <b>A</b> A+ | ENG हिंदी |
|--------------------------|--------------------------------------|-------------------------------------|------|------------|----------------|-----------|
|                          |                                      |                                     | Home | Guidelines | Tutorials      | Covid-19  |
|                          | Verify your de                       | etails as below                     |      |            |                |           |
| Mobile *<br>+9196*****10 | Generate OTP                         | Email ID *<br>vg*st@varrocgroup.com | Gene | rate OTP   |                |           |
| Cancel                   |                                      |                                     |      |            | Proceed        |           |

#### 7.2.4.1 Verification of Mobile Number

For authenticating the mobile number, the user should click on the *Generate OTP*-button under the '*Mobile*' option. A six-digit OTP will be generated and sent to the user's mobile number.

- If the OTP is invalid, an error message would be displayed.
- In case of not receiving the OTP verification code, the user should click on *Resend OTP*> option as displayed in the screen below.
- The user should validate the received OTP within a set interval of 600 seconds. Else, the OTP will expire.

| ₿ | 19 May 2023   10:34 PM     | Call Us 1800-3010-1000 | O Contact Us | Help  | 3                                    |      |            | A- <b>A</b> A+ | ENG हिंदी |
|---|----------------------------|------------------------|--------------|-------|--------------------------------------|------|------------|----------------|-----------|
| ٥ |                            |                        |              |       |                                      | Home | Guidelines | Tutorials      | Covid-19  |
|   |                            |                        | Verify you   | r det | ails as below                        |      |            |                |           |
|   | Mobile *<br>+9196*****10   |                        |              |       | Email ID *<br>vg*'st@varrocgroup.com | Ger  | erate OTP  |                |           |
|   | OTP Resend OTP             |                        |              |       |                                      |      |            |                |           |
|   | OTP expires in 585 seconds | Verify                 |              |       |                                      |      |            |                |           |
|   |                            |                        |              |       |                                      |      |            | Durand         |           |
|   | Cancel                     |                        |              |       |                                      |      |            | Proceed        |           |

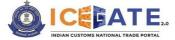

On successful verification of OTP, the system will display the message "**Mobile Verified**" on the screen.

| 🖽 19 м   | lay 2023   10:37 PM      | Call Us 1800-3010-1000 | Contact Us  | Help                                |             | 0        | Mobile verified |          |
|----------|--------------------------|------------------------|-------------|-------------------------------------|-------------|----------|-----------------|----------|
| <b>0</b> |                          |                        |             |                                     | Home Gu     | idelines | Tutorials       | Covid-19 |
|          |                          |                        | Verify your | details as below                    |             |          |                 |          |
|          | Mobile *<br>+9196*****10 | 0                      |             | Email ID *<br>vg*st@varrocgroup.com | Generate OT | P        |                 |          |
|          | Cancel                   |                        |             |                                     |             |          | Proceed         |          |

#### 7.2.4.2 Verification of Email ID

Similarly, on clicking the *Generate OTP*> button against the Email ID, a six-digit OTP would be generated and sent to the user's Email address.

| Ē | 21 May 2023   05:29 PM   | Call Us | 1800-3010-1000 | Contact Us  | Help                               |      |              | A- <b>A</b> A+ | ENG हिंदी |
|---|--------------------------|---------|----------------|-------------|------------------------------------|------|--------------|----------------|-----------|
| Ó |                          |         |                |             |                                    | Home | Guidelines   | Tutorials      | Covid-19  |
|   |                          |         | Veri           | fy your det | ails as below                      |      |              |                |           |
|   | Mobile *<br>+9196*****10 |         | ø              |             | Email ID *<br>vg*t@varrocgroup.com |      | Generate OTP |                |           |
|   | Cancel                   |         |                |             |                                    |      |              | Proceed        |           |

- If the OTP is invalid, an error message would be displayed.
- In case of not receiving the OTP verification code, the user should click on *Resend* OTP> option as displayed in the screen below.
- The user should validate the received OTP within a set interval of 600 seconds. Else, the OTP will expire.

| 🛱 19 May 2023   10:45 PM | Call Us 1800-3010-1000 Contact U: | Help                                                         |                | A- <b>A</b> A+ ENG 탽리 |
|--------------------------|-----------------------------------|--------------------------------------------------------------|----------------|-----------------------|
|                          |                                   |                                                              | Home Guideline | Tutorials Covid-19    |
|                          | Verify ya                         | ur details as below                                          |                |                       |
| Mobile *<br>+9196*****10 | 0                                 | Email ID *<br>vg*st@varrocgroup.com<br>OTP <u>Resend OTP</u> |                |                       |
|                          |                                   | OTP expires in 570 seconds                                   | Verify         |                       |
| Cancel                   |                                   |                                                              |                | Proceed               |
| Date:                    | 13 F                              | age                                                          |                | Version1.01           |

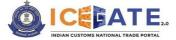

On successful verification of OTP, the system will display the message "**Email Verified**" on the screen.

| 📖 19 May 2023   10:49 PM | Call Us 1800-3010-1000 | Contact Us Help                     |            | Email verified         |
|--------------------------|------------------------|-------------------------------------|------------|------------------------|
|                          |                        |                                     | Home Guide | elines Tutorials Covid |
|                          | v                      | erify your details as below         |            |                        |
| Mobile *<br>+9196*****10 | ø                      | Email ID *<br>vg*st@varrocgroup.com | ø          |                        |
| Cancel                   |                        |                                     |            | Proceed                |

Click on the <**Proceed**> button.

| 📸 19 May 2023   10:52 PM | Call Us 1800-3010-1000 | O Contact Us | Help                                 |      |            | A- A A+   | ENG हिंदी |
|--------------------------|------------------------|--------------|--------------------------------------|------|------------|-----------|-----------|
|                          |                        |              |                                      | Home | Guidelines | Tutorials | Covid-19  |
|                          |                        | Verify you   | r details as below                   |      |            |           |           |
| Mobile *<br>+9196*****10 | ٢                      |              | Email ID *<br>vg**st@varrocgroup.com | ø    |            |           |           |
| Cancel                   |                        |              |                                      |      |            | Proceed   |           |

#### 7.2.5 Generation of Reference ID

- After OTP validation is completed click on the <**Proceed**> button, the system will generate a **Reference ID** along with its expiry date (valid for15days).
- In case the user does not complete the remaining steps within the expiry date, the process of generation of Reference ID will need to be performed again.
- The system will send the generated Reference ID to the registered Email ID of the user.

| 👸 21 May 2023   05:43 PM | Call Us 1800-3010-1000 Contact Us Help                                                                                                    |            | A- <b>A</b> A+ | ENG हिंदी |
|--------------------------|----------------------------------------------------------------------------------------------------|------------|----------------|-----------|
|                          | Home                                                                                                    | Guidelines | Tutorials      | Covid-19  |
|                          | Reference Id 1495190523 has been successfully generated and is valid until 2023-06-03 22:54:47.020072         Reference ID has also been shared with you on your registered email address         Complete the process for Role Registration         Proceed to Role Registration         OR       I want to proceed later |            |                |           |
|                          | Note:<br>• You may continue with the Role Registration process by clicking on 'Proceed to Role Registration'<br>title. You may also continue later by providing the Reference ID and OTP                                                                                                    |            |                |           |
| Date:                    | 14 Page                                                                                                    | \          | /ersio         | n1.01     |

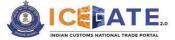

#### 7.2.6 Process for Role Registration

After completing the previous step, the users will have two options to complete the role registration process on ICEGATE:

- 1. The user can continue with the role registration process by clicking on the '**Proceed to Role Registration**' button.
- 2. The user can continue the role registration process <u>later</u> by clicking the 'I want to process later' button.

Whenever the user needs to proceed with the process of registration, he/she will have to select the option **'Continue using Reference ID'** as shown in Para 7.2 of this advisory. The system will ask the Reference ID and authenticate the user using OTP on email/mobile.

#### 7.2.6.1 Proceeding to Role Registration

To continue the process of role registration, the user needs to click on the '**Proceed to Role Registration**' option and the system will display the following screen:

| 🛱 20 May 2023   10:50 AM | Call Us 1800-3010-1000 Contact Us Help                                                                   |      |            | A- A A+   | ENG हिंदी |
|--------------------------|----------------------------------------------------------------------------------------------------|------|------------|-----------|-----------|
|                          |                                                                                                    | Home | Guidelines | Tutorials | Covid-19  |
|                          | Reference Id 1495190523 has been successfully generated and is valid<br>until 2023-06-03 22:54:47.020072 |      |            |           |           |
|                          | Reference ID has also been shared with you on your<br>registered email address                           |      |            |           |           |
|                          | Complete the process for Role Registration                                                               |      |            |           |           |
|                          | Proceed to Role OR I want to proceed later                                                               |      |            |           |           |

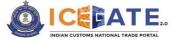

#### 7.2.6.2 Role Registration Form

On selecting the above option, the system will display the role registration form to be filled by the user. The displayed form has two segments namely:

- 1. Details of Organization
- 2. Details of Authorized Parent User

The user will have to provide the details of all mandatory fields(\*) in both the Segments and upload the necessary documents.

| 🛱 20 May 2023   11:08 AM                                                                    | Call Us 1800-3010-1000 Contact Us He | elp                    |      |               | A- <b>A</b> A+ | ENG (हिंदी |
|---------------------------------------------------------------------------------------------|--------------------------------------|------------------------|------|---------------|----------------|------------|
|                                                                                             |                                      |                        | Home | Guidelines    | Tutorials      | Covid-19   |
| Details of Organisation Details of Authorised Pare                                          | nt User                              |                        |      |               |                |            |
| Customs Broker Code (CHA Code)*                                                             |                                      | Entity Type *          |      |               |                |            |
| Enter Number                                                                                |                                      | Proprietorship         |      |               |                | *          |
| Entity Name *                                                                               |                                      | PAN of the Entity *    |      |               |                |            |
| VARROC ENGINEERING LIMITED                                                                  |                                      | AAACV24203             |      |               |                |            |
| GSTIN *                                                                                     |                                      | Customs Location       |      |               |                |            |
| 24AAACV2420J2ZN,33AAACV2420J1ZP,07AAACV2420<br>AACV2420J1ZE,06AAACV2420J1ZM,05AAACV2420J1ZC |                                      | Select Locations       |      |               |                | ~          |
|                                                                                             | h                                    |                        |      |               |                |            |
| Mobile Number*                                                                              |                                      | Email *                |      |               |                |            |
| +919673001310                                                                               |                                      | vg.gst@varrocgroup.com |      |               |                |            |
| Attach a self-attested Copy Of CHA License*                                                 |                                      |                        |      |               |                |            |
| Ittach Or Drop Your Files                                                                   |                                      |                        |      |               |                |            |
|                                                                                             |                                      |                        |      | Save as draft | Ne             | ext        |

#### Click on the <**Next**> button.

| 🛱 20 May 2023   11:09 AM                              | Call Us 1800-3010-1000 | Contact Us | Help                                           |             | A- A A+        | ENG हिंदी |
|-------------------------------------------------------|------------------------|------------|------------------------------------------------|-------------|----------------|-----------|
|                                                       |                        |            |                                                | Home Guidel | ines Tutorials | Covid-19  |
|                                                       |                        |            |                                                |             |                |           |
| Details of Organisation Details of Authorised Par     | rent User              |            |                                                |             |                |           |
| Name of the F Card Holder*                            |                        |            | F Card Number*                                 |             |                |           |
| Master F-Card Holder:                                 |                        |            | F-CARD Number                                  |             |                |           |
| PAN of the Authorised Parent User *                   |                        |            | Verify your Aadhaar here *                     |             |                |           |
| Enter PAN                                             | Validate               |            | Validate Aadhar                                |             |                |           |
| Date of Birth *                                       |                        |            | Gender *                                       |             |                |           |
| Date of Birth                                         |                        |            | Gender                                         |             |                |           |
| Attach a self-attested Copy of Authorisation Letter * |                        |            | Attach a Self-Attested Copy of Master F Card * |             |                |           |
| Attach Or Drop Your Files                             |                        |            | Attach Or Drop Your Files                      |             |                |           |
| Register DSC *                                        |                        |            |                                                |             |                |           |
| Click to Update DSC                                   |                        |            |                                                |             |                |           |
| Back                                                  |                        |            |                                                | Save as d   | raft Previe    | w         |

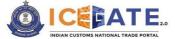

- The user can choose to save partially filled form as a draft for completing it later by clicking on the <*Save as Draft>*, button. The saved form will be available by providing Reference ID and OTP sent on Email/mobile as explained in Para 7.2.6.3.
- In the user can view the filled form by clicking on the < Preview> button. This will show a preview of the form filled by the user.
- > **!!Action** The user can go back to the previous page by clicking on the <**Back**> button.

#### 7.2.6.3 Saving the Application Format as Draft

 The user can save the form in draft mode till submission. The user needs to click on the button <*Save as Draft*> and the application filed by the user would be saved in draft mode.

| 20 May 2023   11:19 AM Call Us 1800-3010-1000 Contact Us He                                                                                                    | lp.                 | ∧- A A+ ENG 1€ |
|----------------------------------------------------------------------------------------------------|---------------------|----------------|
| CE ATE.                                                                                                    | Home Guidelines     | Tutorials Covi |
| Details of Organisation Details of Authorised Parent User                                                                                                    |                     |                |
| Commercial Code*                                                                                                    | Entity Type *       |                |
| Enter Number                                                                                                    | Select              |                |
| Entity Name *                                                                                                    | PAN of the Entity * |                |
| M/S M/S DELL INTERNATIONAL SERVICES INDIA PVT LTD                                                                                                    | AAACH1925Q          |                |
| GSTIN *                                                                                                    | Customs Location    |                |
| 23AAACH1925Q1Z1,33AAACH1925Q2ZC,06AAACH1925Q1ZE,09AAACH1925Q1Z8,18AAACH1925Q1Z9,03<br>AAACH1925Q1ZK,27AAACH1925Q1ZA,20AAACH1925Q2ZN,21AAACH1925Q1ZM,29AAACH1925Q2Z5,07<br>AAACH1925Q1ZC,05AAACH1925Q2ZF,33AAACH1925Q1ZH,24AAACH1925Q1ZC,10AAACH1925Q1ZP,19A | Select Locations    | ~              |
| Mobile Number *                                                                                                    | Email *             |                |
| +919845624313                                                                                                    | Prakash.Hn@dell.com |                |
| Attach a Self-attested Copy of Registration Certificate/ Customs Approval Letter/ License *                                                                                                    |                     |                |
| Attach Or Drop Your Files                                                                                                    |                     |                |
|                                                                                                    | Save as draf        | Next           |

If the user saves the application as a draft, the system will generate a *Reference Number* for the application form and it would be displayed on the screen shown below:

| 🔯 20 May 2023   11:15 AM Call Us 1800-3010-1000 Contact Us H                                                                                                    | telp                | NVOCC form is saved                                                                         |
|----------------------------------------------------------------------------------------------------|---------------------|---------------------------------------------------------------------------------------------|
|                                                                                                    | Home Guidelin       | <ul> <li>successfully !</li> <li>Reference Number is</li> <li>REGN23052011144307</li> </ul> |
| Details of Organisation Details of Authorised Parent User                                                                                                    |                     |                                                                                             |
| Commercial Code*                                                                                                    | Entity Type *       |                                                                                             |
| Enter Number                                                                                                    | Select              | ¥ 1                                                                                         |
| Entity Name *                                                                                                    | PAN of the Entity * |                                                                                             |
| M/S M/S DELL INTERNATIONAL SERVICES INDIA PVT LTD                                                                                                    | AAACH1925Q          |                                                                                             |
| CSTIN *                                                                                                    | Customs Location    |                                                                                             |
| 23AAACH1925QIZI,33AAACH1925Q2ZG,06AAACH1925QIZE,09AAACH1925QIZ8,18AAACH1925QIZ9,03<br>AAACH1925QIZK,27AAACH1925QIZA,20AAACH1925QZZN,2IAAACH1925QIZK,29AAACH1925QIZS,07<br>AAACH1925QIZC,05AAACH1925QZZF,33AAACH1925QIZH,24AAACH1925QIZC,10AAACH1925QIZP,19A | Select Locations    | ×                                                                                           |
| Mobile Number *                                                                                                    | Email *             |                                                                                             |

**Declaration:** Before submitting the application, the user must declare that all information provided in the application form (including attachments) is correct and should authorize CBIC to process the information provided.

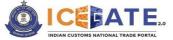

| AAACH1925Q1ZC,05AAACH1925Q2ZF,33AAACH1925Q1ZH,24AAACH1925Q12                |                          | į                                   |  |  |
|-----------------------------------------------------------------------------|--------------------------|-------------------------------------|--|--|
| Mobile Number *                                                             |                          | Email *                             |  |  |
| +919845624313                                                               |                          | Prakash.Hn@dell.com                 |  |  |
| Attach a Self-attested Copy of Registration Certificate/ Customs Approval L | etter/ License *         |                                     |  |  |
| 9                                                                           |                          |                                     |  |  |
| Name of the Authorised Parent User*                                         |                          | PAN of the Authorised Parent User * |  |  |
| Name of the Authorised Parent User                                          |                          | Enter PAN                           |  |  |
| Date of Birth *                                                             |                          | Gender *                            |  |  |
| Date of Birth                                                               |                          | Gender                              |  |  |
| Attach a self-attested Copy of Authorisation Letter *                       |                          | Register DSC *                      |  |  |
|                                                                             |                          |                                     |  |  |
| I hereby declare that the contents of the above paragraphs are true to      | the best of my knowledge | e.                                  |  |  |

- The user can go back to the previous page by clicking on <*Modify*> button. The *Modify* button can only be used before submission.
  - The 'Download' button can be used to download the form filled by the user thus far.

| 7.2.6.4 Form Submission |  |
|-------------------------|--|
|-------------------------|--|

On completion of filling of the form, the user needs to click on the <**Submit**> button for submission of the form.

|      |   |              | _ |        |
|------|---|--------------|---|--------|
| Back | s | ave as Draft |   | Submit |

Once the form is submitted, the system will generate a **Reference ID** for the application as displayed on the screen below.

| ICEBATE.                |                                   |                                               |                           |          |                                                                                                    |
|-------------------------|-----------------------------------|-----------------------------------------------|---------------------------|----------|----------------------------------------------------------------------------------------------------|
| CEPATE.                 |                                   |                                               | Home                      | Guidelin | for Reference ID 1319070723<br>has been successfully<br>submitted for approval. You                                                              |
| Role-Based Registration |                                   |                                               |                           |          | <ul> <li>submitted for approval, voi<br/>will be notified upon review<br/>of your application by<br/>ICECATE Approving<br/>Authority.</li> </ul> |
|                         | Request for role registration for | Reference ID 1319070723 has be                | en successfully submitted | for      |                                                                                                    |
|                         | You will be notified upon rev     | approval.<br>view of your application by ICEG | ATE Approving Authority.  |          |                                                                                                    |
|                         |                                   | Done                                          |                           |          |                                                                                                    |
|                         |                                   |                                               |                           |          |                                                                                                    |

After completing the role based registration successfully, the application would be forwarded to the approving authority of ICEGATE.

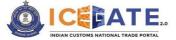

#### 7.3 Registering using Reference ID

If the user has an unexpired Reference ID, he can select the '**Continue using Reference ID**' option and click on the <**Continue**> button for continuing the role selection or accessing the partially filled registration form as draft.

| 👸 20 May 2023   01:31 PM | Call Us 1800-3010-1000 Contact Us Help                                                                                                    |     |               | A- <b>A</b> A+ | ENG हिंदी |  |
|--------------------------|----------------------------------------------------------------------------------------------------|-----|---------------|----------------|-----------|--|
|                          |                                                                                                    | Hor | ne Guidelines | Tutorials      | Covid-19  |  |
|                          |                                                                                                    |     |               |                |           |  |
|                          | Register using any one of the below                                                                                                    |     |               |                |           |  |
|                          | Continue using Reference<br>ID<br>R<br>Fresh Registration - Dor<br>have Reference ID                                                                                                    | n't |               |                |           |  |
|                          | How this works  1. If you have an unexpired Reference ID, please select 'Continue using Reference ID' option  2. If you don't have a Reference ID, click on the 'I don't have Reference ID' option |     |               |                |           |  |
|                          |                                                                                                    |     | _             | Continue       |           |  |

#### 7.3.1 Verification of Reference ID

On clicking the **<Continue>** button, the user needs to verify the Reference ID received on the registered email-id.

- If the entered Reference ID has expired, the user needs to click on < Back> button and select the "Fresh Registration- Don't Have Reference ID" option.
- If the entered Reference ID is invalid, error message would be displayed.

| 👸 20 May 2023   01:55 PM | Call Us 1800-3010-1000 Contact Us Help                                                                                                    |                 | A- A A+   | ENG हिंदी |
|--------------------------|----------------------------------------------------------------------------------------------------|-----------------|-----------|-----------|
|                          |                                                                                                    | Home Guidelines | Tutorials | Covid-19  |
|                          | Verify your details as below         Reference ID         AB10100 <ul> <li>Error: Reference ID is invalid</li> <li>Error: Reference ID is invalid</li> <li>Error: Reference Id should have 10 characters only</li> </ul> How this works         1. Enter the Reference ID shared on your Email         2. Please check that the Reference ID is not expired (Validity 15 days)         3. If Reference ID is expired, Please click on Back button & select 'Fresh Registration - |                 |           |           |
| Back                     | Don't have Reference ID'                                                                                                    | Proceed         |           |           |
|                          |                                                                                                    |                 |           |           |

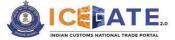

| 20 May 2023   01:57 PM | Call Us 1800-3010-1000 Contact Us Help                                                                                                    |      |            | A- <b>A</b> A+ | ENG हिंदी |
|------------------------|----------------------------------------------------------------------------------------------------|------|------------|----------------|-----------|
|                        |                                                                                                    | Home | Guidelines | Tutorials      | Covid-19  |
|                        | Verify your details as below<br>Reference ID<br>1495190523                                                                                                    |      |            |                |           |
|                        | How this works  1. Enter the Reference ID shared on your Email  2. Please check that the Reference ID is not expired (Validity 15 days)  3. If Reference ID is expired, Please click on Back button & select 'Fresh Registration - Don't have Reference ID' |      |            |                |           |
| Back                   |                                                                                                    |      | Proceed    |                |           |

#### 7.3.2 Verification of Details using Mobile Number

On clicking the **<Continue>** button, the user has to verify the registered mobile number.

- Select the '*Mobile*' radio button and click on the *<Verify>* button. A six-digit OTP will be generated and sent to the user's mobile number.
- If the entered OTP is invalid, an error message would be displayed.
- If the OTP is not received, click on <**Resend OTP**> option.

| 👸 20 May 2023   02:11 PM | Call Us 1800-3010-1000 Contact Us Help |        | A- A A+ ENG हिंदी             |
|--------------------------|----------------------------------------|--------|-------------------------------|
|                          |                                        | Home   | Guidelines Tutorials Covid-19 |
|                          | Verify your details as b               | pelow  |                               |
|                          | Generate OTP                           | Verify |                               |
| Back                     | ]                                      |        | Submit                        |

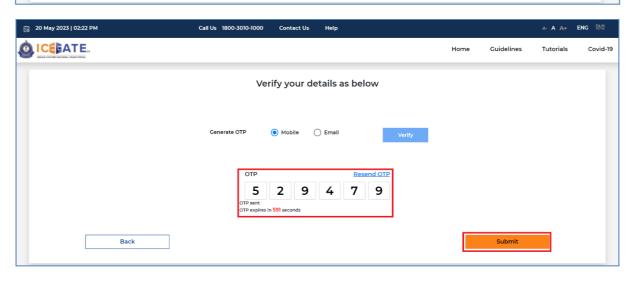

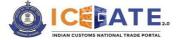

On clicking the <**Submit>** button, the system will display the registration form to be filled by the user.

| 10 May 2023   02:26 PM Call Us 1800-3010-1000 Contact Us                                                                           | Help               |                                                                                                   |             |                    | A. A A+        | ENG 180 |
|----------------------------------------------------------------------------------------------------|--------------------|---------------------------------------------------------------------------------------------------|-------------|--------------------|----------------|---------|
| CEBATE.                                                                                                    |                    |                                                                                                   | Home        | Guidelines         | Tutorials      | Covid   |
| ole-Based Registration                                                                                                    |                    |                                                                                                   |             |                    |                |         |
| Details of Organisation Details of Authorised Parent User                                                                          |                    |                                                                                                   |             |                    |                |         |
| Customs Broker Code (CHA Code)*                                                                                                    |                    | Entity Type *                                                                                     |             |                    |                |         |
| Enter Number                                                                                                    |                    | Select                                                                                            |             |                    |                |         |
| Entity Name *                                                                                                    |                    | PAN of the Entity *                                                                               |             |                    |                |         |
| VARROC ENGINEERING LIMITED                                                                                                    |                    | AAACV24203                                                                                        |             |                    |                |         |
| GSTIN *                                                                                                    |                    | Customs Location                                                                                  |             |                    |                |         |
| 24AAACV2420JIZZN,33AAACV2420JIZP,07AAACV2420JIZK,0BAAACV2420JIZI,27AAACV2420JIZI,29AAACV2420JIZE,06AAACV<br>AACV2420JIZO           | /242031ZM,05A      | Select Locations                                                                                  |             |                    |                | 1       |
|                                                                                                    | 1.                 |                                                                                                   |             |                    |                |         |
| Mobile Number *                                                                                                    |                    | Email *                                                                                           |             |                    |                |         |
| +919673001310                                                                                                    |                    | vg.gst@varrocgroup.com                                                                            |             |                    |                |         |
| Attach a self-attested Copy Of CHA License*                                                                                        |                    |                                                                                                   |             |                    |                |         |
|                                                                                                    |                    |                                                                                                   |             |                    |                |         |
|                                                                                                    |                    |                                                                                                   |             | <u></u>            |                | _       |
|                                                                                                    |                    |                                                                                                   |             | Save as draft      | Nex            | et.     |
| This is for registering your organisation on ICEGATE and creating a Parent user. The Parent user login will have Master User right | ghts for your orga | nisation and will be able to create multiple child user logins which can be used to transact on y | our behalf. | Child users will h | ave limited ac | cess    |
| and rights as compared to the Parent user                                                                                          |                    |                                                                                                   |             |                    |                |         |
|                                                                                                    |                    |                                                                                                   |             |                    |                |         |

#### 7.3.3 Verification of Details using Email-ID

On clicking the **Continue**> button as enumerated in 7.3.1, the user has to verify the registered Email ID.

| Ē | 20 May 2023   02:20 PM | Call Us 1800-3010-100 | 0 Contact   | Us Help          |        |      |            | A- <b>A</b> A+ | ENG हिंदी |
|---|------------------------|-----------------------|-------------|------------------|--------|------|------------|----------------|-----------|
| Ó |                        |                       |             |                  |        | Home | Guidelines | Tutorials      | Covid-19  |
|   |                        | Ň                     | /erify your | r details as bel | ow     |      |            |                |           |
|   |                        | Generate OTP          | ⊖ Mobile    | • Email          | Verify |      |            |                |           |
|   | Back                   |                       |             |                  |        |      | Submit     |                |           |

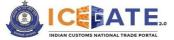

| 👸 20 Мау 2023   02:21 РМ | Call Us 1800-3010-1000 | Contact Us   | Help           |          |      |            | A- <b>A</b> A+ | ENG हिंदी |
|--------------------------|------------------------|--------------|----------------|----------|------|------------|----------------|-----------|
|                          |                        |              |                |          | Home | Guidelines | Tutorials      | Covid-19  |
|                          | Ver                    | ify your de  | tails as below |          |      |            |                |           |
|                          | Generate OTP           | 🔿 Mobile 🛛 ( | Email          | Verify   |      |            |                |           |
|                          | OTP<br>OTP expires in  | 2 9          | Resend OT      | <b>P</b> |      |            |                |           |
| Back                     |                        |              |                |          |      | Submit     |                |           |

On clicking the <**Submit>** button, the system will display the registration form to be filled by the user.

| 🚍 20 May 2023   02-26 PM                                                                                       | Call Us 1800-3010-1000 Contact Us Help                                             |                                                                            |                                  |                     | A- A A+         | ENG 180  |
|----------------------------------------------------------------------------------------------------|------------------------------------------------------------------------------------|----------------------------------------------------------------------------|----------------------------------|---------------------|-----------------|----------|
|                                                                                                    |                                                                                    |                                                                            | Home                             | Guidelines          | Tutorials       | Covid-19 |
| Role-Based Registration                                                                                        |                                                                                    |                                                                            |                                  |                     |                 |          |
|                                                                                                    |                                                                                    |                                                                            |                                  |                     |                 |          |
| Details of Organisation Details of Authorised Parent User                                                      |                                                                                    |                                                                            |                                  |                     |                 |          |
|                                                                                                    |                                                                                    |                                                                            |                                  |                     |                 |          |
| Customs Broker Code (CHA Code)*                                                                                |                                                                                    | Entity Type *                                                              |                                  |                     |                 |          |
| Enter Number                                                                                                   |                                                                                    | Select                                                                     |                                  |                     |                 | 0.000    |
| Entity Name *                                                                                                  |                                                                                    | PAN of the Entity*                                                         |                                  |                     |                 |          |
| VARROC ENGINEERING LIMITED                                                                                     |                                                                                    | AAACV24203                                                                 |                                  |                     |                 |          |
| GSTIN *                                                                                                    |                                                                                    | Customs Location                                                           |                                  |                     |                 |          |
|                                                                                                    | AACV2420JIZI 27AAACV2420JIZI 29AAACV2420JIZE 06AAACV2420JIZM 05A                   | Select Locations                                                           |                                  |                     |                 | ~        |
| AACV2420JIZO                                                                                                   |                                                                                    | Service Exceptions                                                         |                                  |                     |                 | ×        |
|                                                                                                    | 4                                                                                  |                                                                            |                                  |                     |                 |          |
| Mobile Number *                                                                                                |                                                                                    | Email*                                                                     |                                  |                     |                 |          |
| +919673001310                                                                                                  |                                                                                    | vg.gst@varrocgroup.com                                                     |                                  |                     |                 |          |
| Attach a self-attested Copy Of CHA License*                                                                    |                                                                                    |                                                                            |                                  |                     |                 |          |
| & Attach Or Drop Your Files                                                                                    |                                                                                    |                                                                            |                                  |                     |                 |          |
|                                                                                                    |                                                                                    |                                                                            |                                  |                     |                 |          |
|                                                                                                    |                                                                                    |                                                                            |                                  | Save as draft       | Nex             | ct       |
|                                                                                                    |                                                                                    |                                                                            |                                  |                     |                 |          |
| This is for registering your organisation on ICEGATE and creating<br>and rights as compared to the Parent user | g a Parent user. The Parent user login will have Master User rights for your organ | isation and will be able to create multiple child user logins which can be | used to transact on your behalf. | Child users will ha | ave limited act | cess     |
|                                                                                                    |                                                                                    |                                                                            |                                  |                     |                 |          |
|                                                                                                    |                                                                                    |                                                                            |                                  |                     |                 |          |

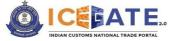

### 8. Annexures

#### 8.1 **Annexure A – Registration Documents Checklist** Role **EntityDocuments** Authorized PersonDocum ents Customs Broker CHA License Authorization Letter, F Card/ G Card, DSC **IEC** License Importer/Exporter Authorization Letter, DSC Airline Airline License Authorization Letter, DSC Shipping Line Shipping Line License / Authorization Letter, DSC

|                                                                                                    | Customs Approval Letter                                          | ,                         |
|----------------------------------------------------------------------------------------------------|------------------------------------------------------------------|---------------------------|
| Shipping Agent                                                                                           | Shipping Agency License /<br>Customs Approval Letter             | Authorization Letter, DSC |
| Custodian                                                                                                | Customs Approval Letter/<br>Notification/ License                | Authorization Letter, DSC |
| Console Agent, Authorized<br>Terminal Operator, NVOCC,<br>Freight Forwarder,<br>Container Train Operator | Registration Certificate/<br>Customs Approval<br>Letter/ License | Authorization Letter, DSC |
| PGA (Headquarter/<br>Regional Office)                                                                    | -                                                                | PGA Identity Card, DSC    |

#### Notes:

- 1. Each document listed above must be self-attested and legible.
- 2. The documents must be scanned in colour and in JPG/PDF format. The file size must be less than1500 KB.
- 3. Self-attested scanned copy of Authorization Letter should be signed by:
  - Proprietor in Proprietorship firm;
  - All partners in Partnership firm or LLP;
  - In case of corporate entity:
    - Majority of the number of Directors/Designated Partners in the entity, as the case may be; or,
    - Company Secretary clearly referring to and enclosing therewith a Board Resolution in this regard.

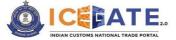

#### 8.2 Annexure B – Guidelines for Registering on ICEGATE

#### 8.2.1 General Guidelines

- Registration on ICEGATE can only be done with the email ID and contact number as registered with GSTN (or DGFT in case of Importers/Exporters). In case the user wants to register with different contact details, the same will need to be updated with GSTN/DGFT before initiating registration on ICEGATE.
- IEC number/GSTIN or any other details filled in during the registration process should match with the respective self-attested copies uploaded in the registration form.
- Name of the organization must match with the name mentioned on PAN.
- Name of the Authorized Person (Parent user) must match with the name as per PAN and Aadhaar.
- Reference ID generated during the process is valid for 15 days. The user will have to complete the registration process i.e., submit the registration form within the said expiry period. Failing to do so will result in deletion of the Reference ID from records and the user will have to re-initiate the process from the beginning.
- Unlike earlier, ICEGATE ID would be generated by the system after the registration is approved by the ICEGATE approving authority.
- DSC uploaded must belong to the user and should not be expired.
- OTPs should be typed in carefully; after 3 incorrect OTPs the registration process will be terminated for security reasons.

#### 8.2.2 Specific Guidelines

#### Guidelines where Entity Type is Proprietor

- Name of the proprietor should match with that on the scanned self-attested copy of the IEC uploaded by the applicant.
- In case, the name of the applicant is not mentioned on the IEC, self-attested scanned copy of the Authorization letter from the Proprietor needs to be uploaded authorizing the applicant to register on ICEGATE on behalf of the Proprietor.

#### Guidelines where Entity Type is Private Limited or Public Limited Company

- Name of the entity should match with that mentioned on the scanned copy of the license uploaded by the applicant at the time of ICEGATE registration.
- Applicant can upload Board Resolution forwarded by the company Secretary or Authorization letter signed by majority of Directors authorizing the parent user to register on ICEGATE on behalf of the Company.

#### Board Resolution Document Guidelines

 Name of Directors on the Board Resolution should be the same as that available on the website of Ministry of Corporate affairs.

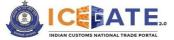

- The board resolution should be endorsed by the company secretary (along with his/her signature, seal, and registration details) where the company is required to utilize the services of the company secretary as per prevailing law/statute. Where there is no obligation on the company to utilize the services of the company secretary, the board resolution should be endorsed by one of the directors.
- The applicant should be authorized for "ICEGATE/ Customs (Import/Export)/ AD Code registration" in the board resolution.
- The board resolution should have been taken during the last 6 months.
- The company seal/stamp should also be affixed on the Board Resolution.
- Board Resolution should be on the letter head of the company.
- Kindly refer to <u>Annexure C</u> for sample format of the Board Resolution.

#### Authorization Letter Guidelines

- Name of the directors on authorization letter should be the same as that available on the website of Ministry of Corporate affairs.
- Authorization letter should be signed by majority number of directors.
- Applicant should be authorized for "ICEGATE/ Customs (Import/ Export)/ AD Code registration" on the authorization letter.
- Name of the directors and company seal/stamp should be affixed with their respective signatures on the authorization letter.
- Authorization Letter should be on the letter head of the Company.
- Kindly refer to <u>Annexure C</u> for sample format of the authorization letter.

#### Guidelines where Entity Type is a Firm

- Name of the entity should match with that mentioned on the scanned copy of the license uploaded by the applicant at the time of ICEGATE registration.
- Applicant must provide an authorization letter authorizing the parent user to register on ICEGATE on behalf of the firm.

#### Authorization Letter Guidelines for Partnership Firms

- Authorization letter should be signed by all partners.
- Applicant should be authorized for "ICEGATE/ Customs (Import/Export)/ AD Code registration" on the authorization letter.
- Name of the partners and the company seal/stamp should be affixed with their respective signatures on the authorization letter.
- Authorization letter should be on the letter head of the firm.
- Refer to <u>Annexure C</u> for sample format of the authorization letter.

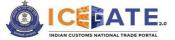

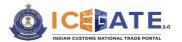

#### 8.3 Annexure C – Sample Formats for Board Resolution & Authorization Letter

#### BOARD RESOLUTION

(To be printed on Organization Letter Head)

CERTIFIED TRUE COPY OF RESOLUTION PASSED AT THE MEETING OF THE BOARD OF DIRECTORS/ PARTNERS OF (Company Name) HELD ON (Date) AT (Address)

**RESOLVED THAT** the Company has decided that Mr./Ms. **XYZ**, **Designation** is the authorized signatory of the organization and are hereby authorized to sign and submit all necessary papers, letters, forms, for ICEGATE registration and import/export work.

**RESOLVED FURTHER THAT** Mr.**ABC** having **PAN Card No.ABC7890H8**, second **Director/ Partner** of the Company is hereby authorized to sign all documents on behalf of the company or in absence of **Mr./Ms XYZ** who is the authorized signatory.

For,

#### Name of the Company

| Signature   |          |          |          |
|-------------|----------|----------|----------|
| Name        | Mr.XYZ   | Mr.ABC   |          |
| Designation | Director | Director | Director |

(Company Stamp)

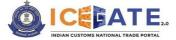

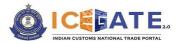

#### AUTHORISATION LETTER

(To be printed on the Organizational Letter Head)

This is to certify that MR / Mrs. XXXXX, S/o, W/o XXXXXXX (D.O.B) whose signature is appended below, is hereby authorized to sign all documents submitted to apply for registration with ICEGATE portal of Indian Customs and to operate all activities regarding Import and export through ICEGATE on behalf of our company/ firm (company/ firm name and address)

Authorized Signatory (to whom authorization is given)

#### Mr/Ms. XXXX

For,

(Company/Firm name and stamp, authorized name, signatory and date)

Note:

\*\*ID proof will be of the person who is authorized to work on behalf of the company

\*\*Signatures of majority of Directors/ Partners of the Company/ Firm are required

Proprietor/ all Partners/ Majority Directors

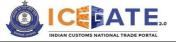

### 9. Contact Us

The contact details are as follows:

Director General of System 1<sup>st</sup> Floor, CR Building,

IP Estate New Delhi – 110002

Toll Free No : 1800-3010-1000

The user can also drop their queries at Email: icegatehelpdesk@icegate.gov.in

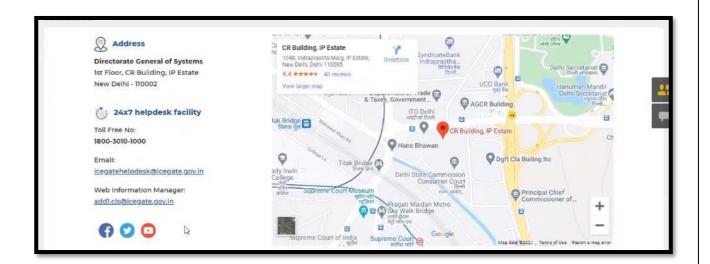